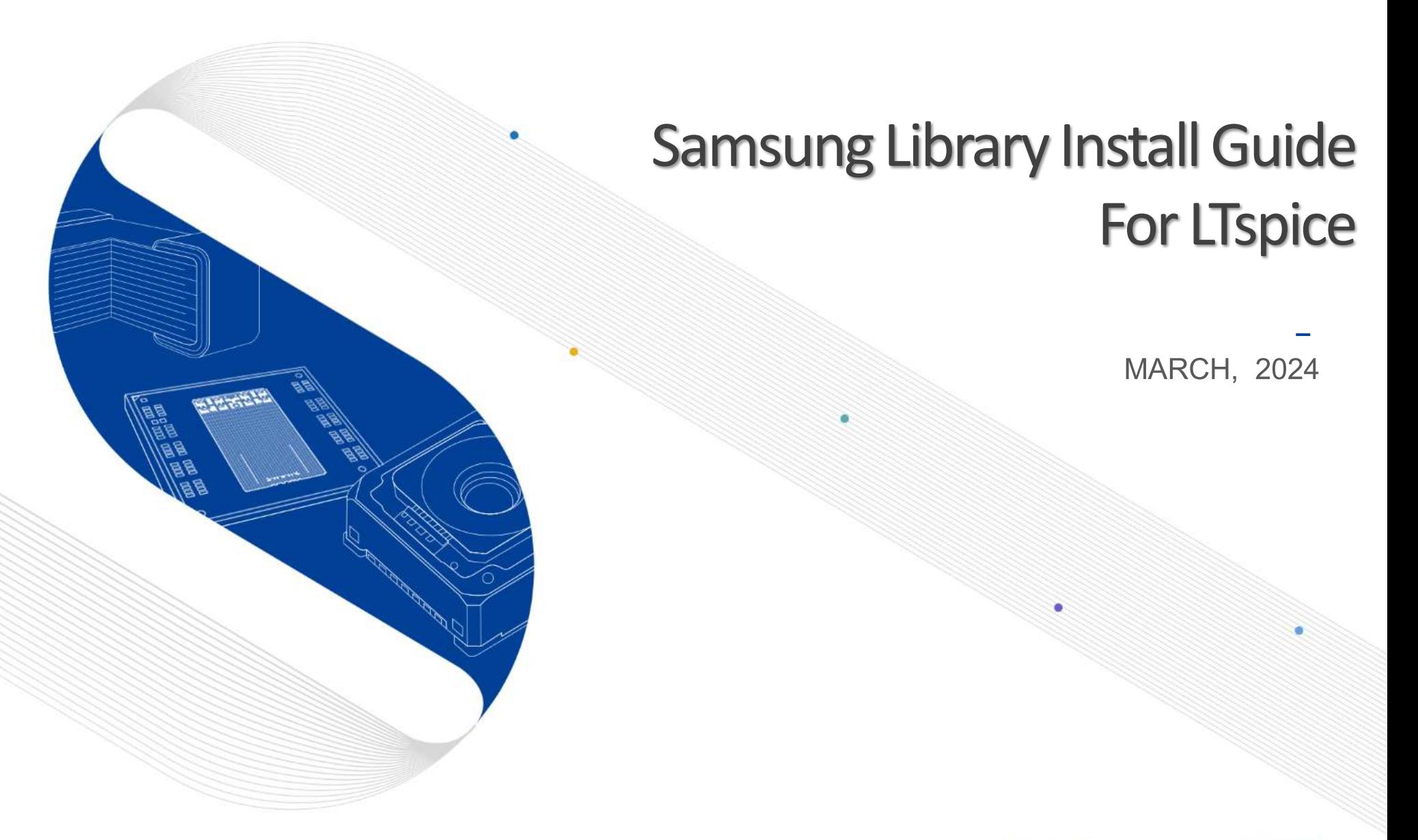

This presentation is our intellectual property. It may not be copied in any manner, nor used for manufacturing, nor communicated to any third parties without our written consent **SAMSUNG** SAMSUNG **ELECTRO-MECHANICS** 

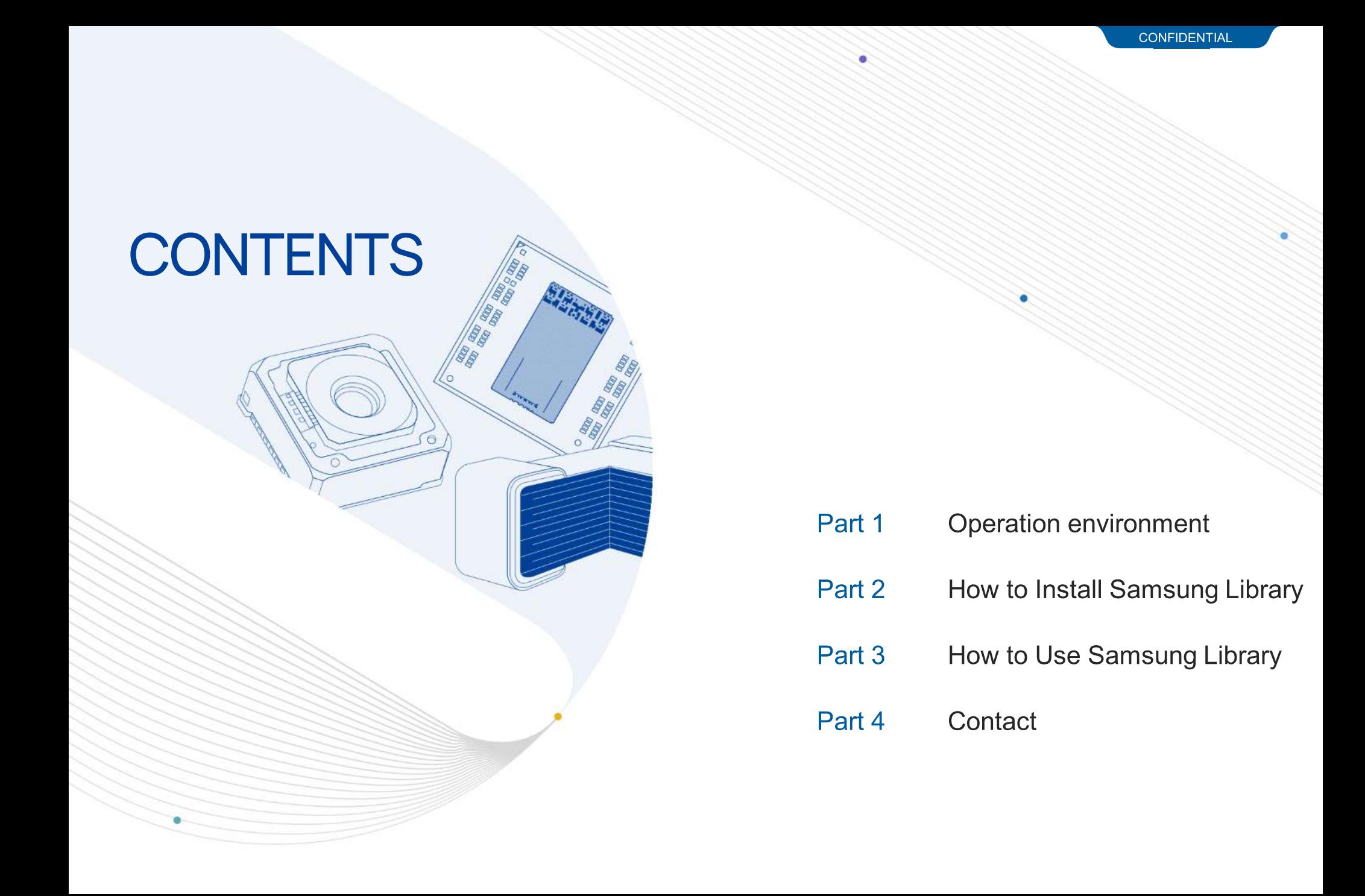

#### **Notice**

1.This Simulation Model is provided solely for reference purposes. For the characteristics of products, you have to refer to the Specifications.

2.In no event shall Samsung Electro-Mechanics be liable for any loss or damage arising, directly or indirectly, from, in connection with your reliance on any information contained in the Simulation Model, including, but not limited to any loss or damages arising from any inaccuracies, omissions or errors in connection with such information.

3.Samsung Electro-Mechanics does not make any warranty, express or implied, including but not limited to the correctness, implied warranties of merchantability and fitness for a particular purpose with respect to this Simulation Model. Any information contained in the Simulation Model is subject to modifications or changes by Samsung Electro-Mechanics without any prior notice.

#### 01. Operation environment

- **This document is described under the following environment conditions.**
- 1) OS : Windows 10 Windows 10

Administrative rights are required to install the library.

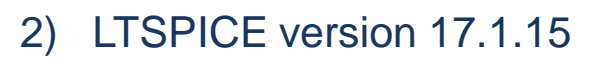

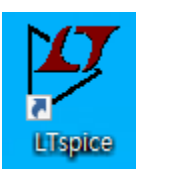

# 02. How to Install Samsung Library (1)

- **If you have the previous version of Samsung Library, please uninstall the library at first and** download the latest library in [our homepage](https://www.samsungsem.com/global/index.do).
	- \* Main Page > SUPPORT > Software Library

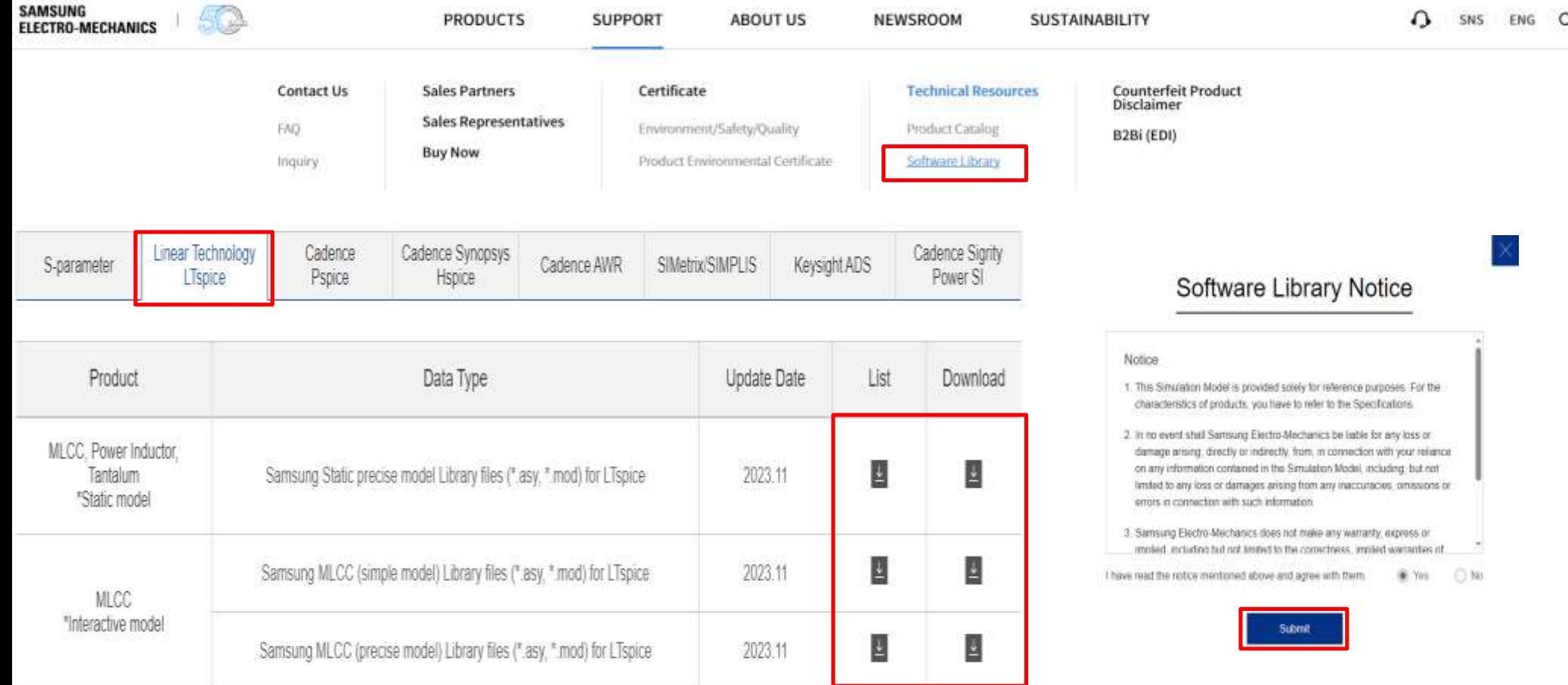

도움말

취소

# 02. How to Install Samsung Library (2)

- you can add additional paths/folders/directories by going to Tools > Control Panel
- Then select the Sym. & Lib. Search Paths tab
- Since you are trying to add paths to symbols, add the paths in the top textbox: Symbol Search Path[\*] & Library Search Path[\*]

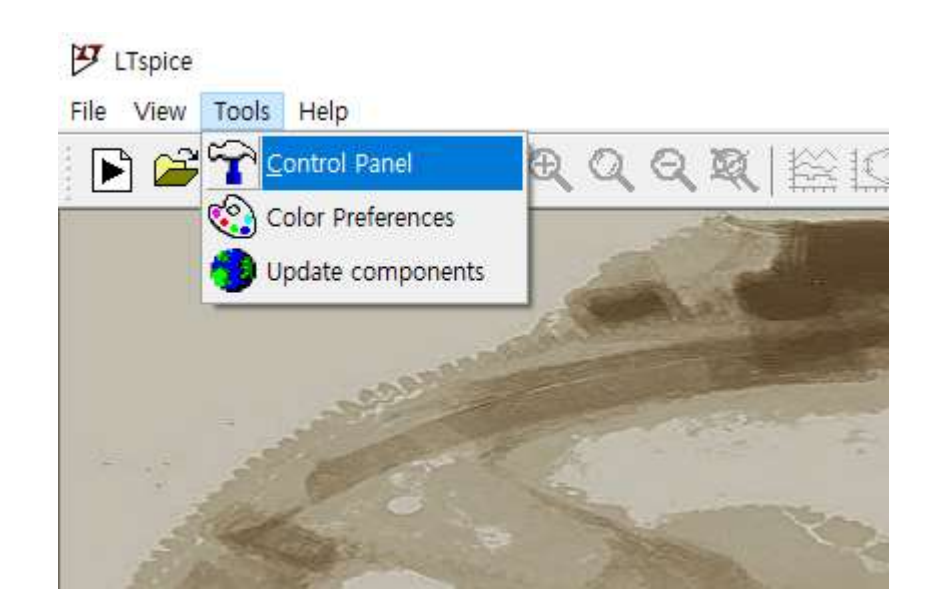

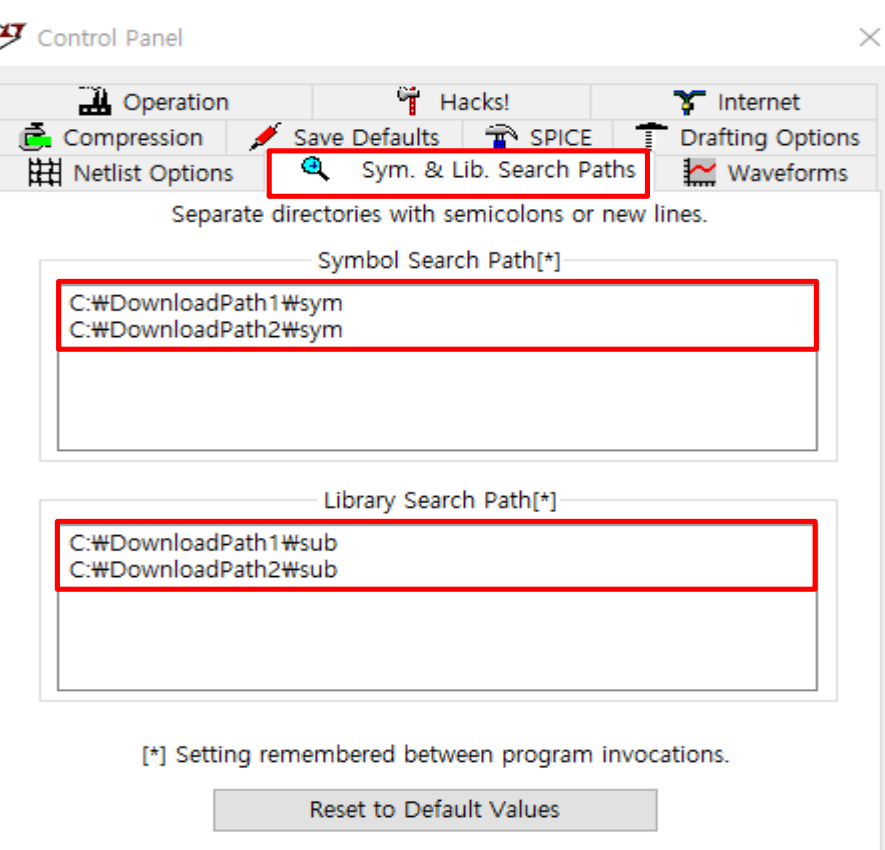

확인

### 02. How to Install Samsung Library (3)

- **Multiple paths can be separated on new lines, or by semicolons;** (which will be converted to new lines after closing the window)
- If a path does not yet exist, then LTspice will ask if you want to include them anyway.
- If all goes will, you will see your new paths in the list:

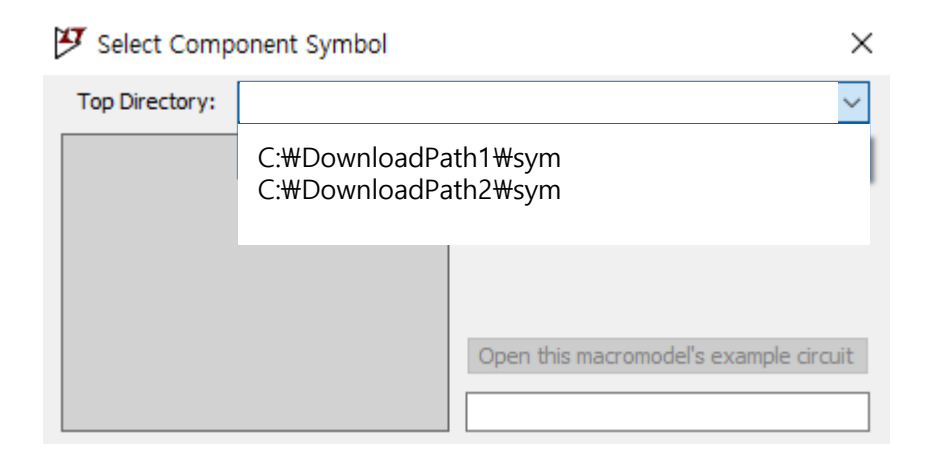

#### 03. How to Use Samsung Library (1)

- **EXECLICE Click the selected component. And Double click the component.**
- **Click the component icon to place schematic.**

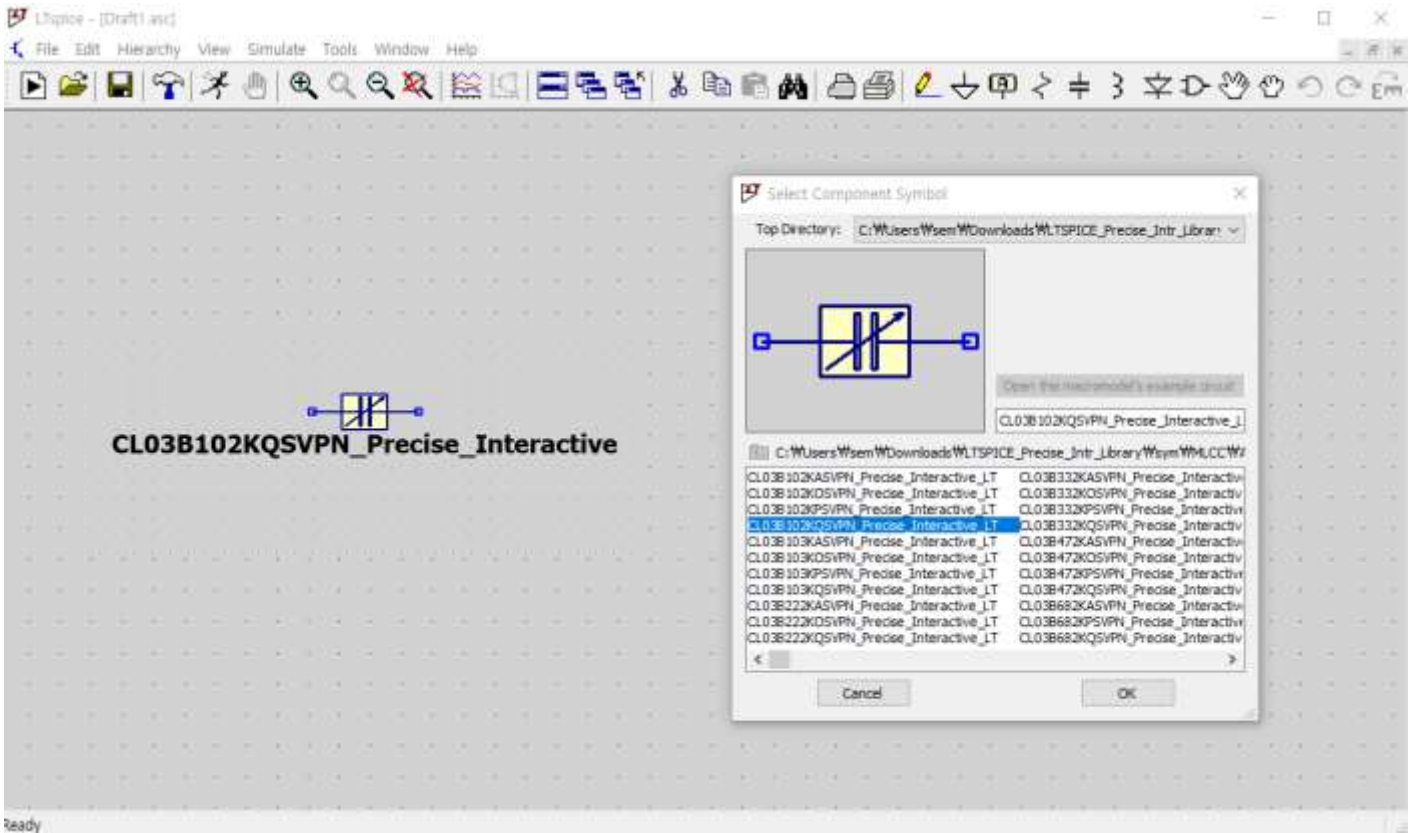

#### 03. How to Use Samsung Library (2)

Create a simulation & plotting waveforms  $\overline{\phantom{a}}$ 

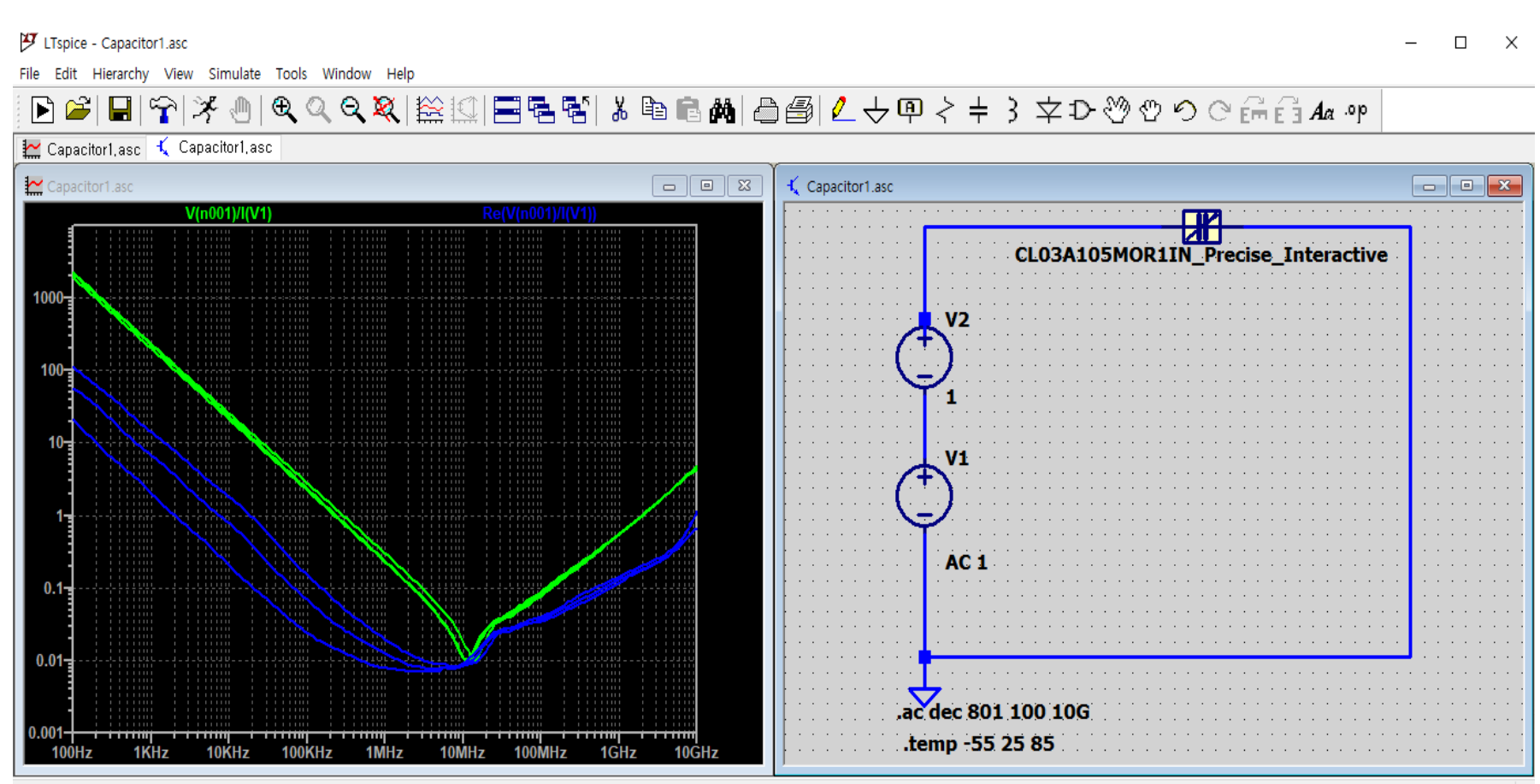

#### 04. Contact

If you have any questions about this library, please contact our website

#### https://www.samsungsem.com/global/support/contact-us/inquiry.do

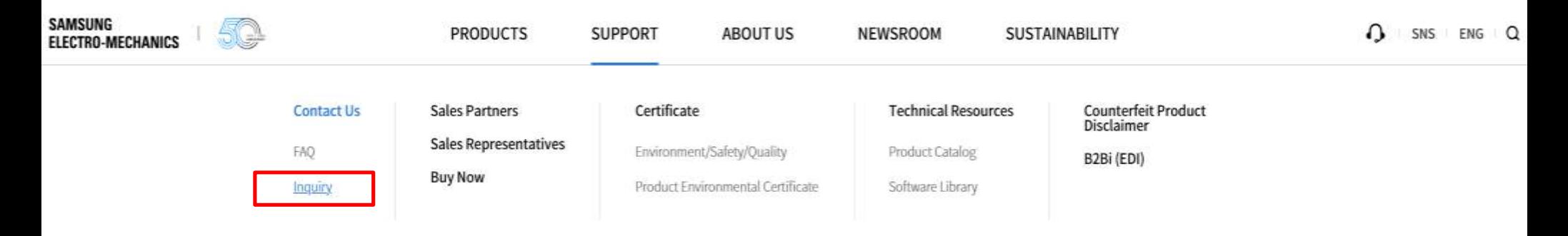